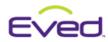

# Quick Reference: Insurance

### **Find Your Client's Insurance Requirements**

From the Eved home page, click **Sourcing** > **My Clients**. Select your client and click **View** under **View Details**.

| Client Name (ID#)                                                          | View<br>Details | Invitation<br>Status | Insurance<br>Status | T&C<br>Status | Expiration<br>Date | Yearly<br>Fee |
|----------------------------------------------------------------------------|-----------------|----------------------|---------------------|---------------|--------------------|---------------|
| DMC Chicago (1113)<br>United States, Chicago, Food & Beverage, Decor, Ente | View            | Pending              | Insufficient        | Pending       | Does not expire    | \$0.00        |
| DMC Plus (1308)<br>United States, atlanta, Decor, Destination Managemen    | View            | Pending              | N/A                 | N/A           | Does not expire    | \$0.00        |
| Metro DMC (1314)<br>United States, Chicago, Destination Management Compa   | View            | Accepted             | Insufficient        | Accepted      | Does not expire    | \$0.00        |
| Ten6 Agency (1407)<br>United States, Chicago, Food & Beverage, Decor, Ente | View            | Accepted             | N/A                 | Accepted      | Does not expire    | \$0.00        |

Click on **Insurance Coverage** under **Actions.** This will open a new window to view insurance requirements and your current coverage with this client.

|                                                                                                    |                                                                                                    | View                                                                        | Profile                                                                               |                                                          |                                           |   |       |
|----------------------------------------------------------------------------------------------------|----------------------------------------------------------------------------------------------------|-----------------------------------------------------------------------------|---------------------------------------------------------------------------------------|----------------------------------------------------------|-------------------------------------------|---|-------|
|                                                                                                    |                                                                                                    | View                                                                        | History                                                                               |                                                          |                                           |   |       |
|                                                                                                    |                                                                                                    | Insurance                                                                   | e Covera                                                                              | ige                                                      | <b> </b>                                  | - |       |
|                                                                                                    |                                                                                                    | Accept                                                                      | Invitatio                                                                             | n                                                        |                                           |   |       |
| - <b>mail Insuran</b><br>inter the e-ma                                                                                                    | Coverage<br>ce Information<br>I address of each person you                                                                                                    |                                                                             | these require                                                                         | ements to.                                               |                                           |   | -     |
| -mail Insuran<br>inter the e-ma<br>ieparate each<br>i-mail Insuran<br>Insurance C                                                             | ce Information<br>il address of each person you<br>e-mail address with a semi-<br>ce Information                                                                                                    | colon.                                                                      |                                                                                       |                                                          |                                           |   | <br>E |
| -mail Insuran<br>inter the e-ma<br>ieparate each<br>-mail Insuran<br>Insurance C<br>Your insurar                                              | ce Information<br>il address of each person yo<br>e-mail address with a semi-<br>ce Information<br>poverage                                                                                                    | colon.<br>Netro DMC's mi                                                    | nimum requi                                                                           | ired coverage                                            |                                           |   |       |
| -mail Insuran<br>nter the e-ma<br>eparate each<br>-mail Insuran<br>Insurance C<br>Your insurar                                                | ce Information<br>il address of each person yo<br>e-mail address with a semi-<br>ce Information<br>poverage                                                                                                    | colon.                                                                      |                                                                                       |                                                          | Status                                    |   |       |
| -mail Insuran<br>nter the e-ma<br>eparate each<br>-mail Insuran<br>Insurance C<br>Your Insurar<br>Insurance<br><u>Category</u>                | ce Information<br>II address of each person you<br>e-mail address with a semi-<br>ce Information<br>overage<br>cc coverage does not meet I<br>Insurance Type                                                            | colon.<br>Metro DMC's mi<br>Required<br><u>Minimum</u>                      | nimum requi<br>Vendor<br><u>Coverage</u>                                              | ired coverage<br>Umbrella<br><u>Coverage</u>             | Status                                    |   |       |
| -mail Insuran<br>nter the e-ma<br>eparate each<br>-mail Insuran<br>Insurance C<br>Your insurar<br>Insurance<br><u>Category</u><br>General     | ce Information II address of each person you e-mail address with a semi- ce Information overage ce coverage does not meet to Insurance Type Each Occurrence                                                             | colon.<br>Vetro DMC's mi<br>Required<br><u>Minimum</u><br>\$1,000,000.00    | nimum requi<br>Vendor<br><u>Coveraqe</u><br>\$0.00                                    | umbrella<br><u>Coverage</u><br>\$0.00                    | <u>Status</u>                             |   |       |
| -mail Insuran<br>inter the e-mail<br>ieparate each<br>-mail Insurance C<br>Your insuran<br>Insurance<br><u>Category</u><br>General<br>General | ce Information I address of each person you e-mail address with a semi-<br>ce Information overage cce coverage does not meet I Insurance Type Each Occurrence Damage to Rented Premises                                 | vetro DMC's mi<br>Required<br><u>Minimum</u><br>\$1,000,000.00<br>\$0.00    | nimum requi<br>Vendor<br><u>Coverage</u><br>\$0.00<br>\$0.00                          | umbrella<br><u>Coverage</u><br>so.oo<br>so.oo            | <u>Status</u><br>Insufficient<br>OK       |   |       |
| -mail Insuran<br>inter the e-ma<br>ieparate each<br>-mail Insurance C<br>Your insurance<br>Category<br>General<br>General<br>General          | ce Information<br>II address of each person you<br>e-mail address with a semi-<br>ce Information<br>overage<br>ce coverage does not meet I<br>Insurance Type<br>Each Occurrence<br>Damage to Rented Premises<br>Med Exp | Vetro DMC's mi<br>Required<br>Minimum<br>\$1.000.000.00<br>\$0.00<br>\$0.00 | nimum requi<br>Vendor<br><u>Coverage</u><br>\$0.00<br>\$0.00<br>\$0.00<br>\$0.00      | umbrella<br>Coverage<br>S0.00<br>S0.00<br>S0.00<br>S0.00 | <u>Status</u><br>Insufficient<br>OK<br>OK |   |       |
| -mail Insuran<br>nter the e-ma<br>eparate each<br>-mail Insurance C<br>Your insuran<br>Insurance<br><u>Category</u><br>General<br>General     | ce Information I address of each person you e-mail address with a semi-<br>ce Information overage cce coverage does not meet I Insurance Type Each Occurrence Damage to Rented Premises                                 | vetro DMC's mi<br>Required<br><u>Minimum</u><br>\$1,000,000.00<br>\$0.00    | nimum requi<br>Vendor<br><u>Coverage</u><br>50.00<br>50.00<br>50.00<br>50.00<br>50.00 | umbrella<br><u>Coverage</u><br>so.oo<br>so.oo            | <u>Status</u><br>Insufficient<br>OK       |   |       |

QR-Insurance

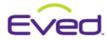

## Quick Reference: Insurance

Tip: Many members have very specific requirements for additional insured documents. This is why it's important to check for their insurance requirements on Eved before having your broker fill out an Acord or Zurich form for your client.

### **Upload Your Insurance Certificate**

From the Eved home page, click **Admin > Insurance**. Check the appropriate boxes for **automobile** and **worker's compensation** information. Click **Upload New Certificate** to enter the **Upload Insurance Certificate** screen.

Insurance Information (applies to all certificates loaded)

- 🔽 I certify that I do not require or involve the ownership, maintenance, or use of an auto.
- I certify that I do not have any employees that work for me and therefore not required to carry Workers Compensation insurance.

#### Save

#### **Current Insurance Certificates**

#### View All Previous Certificates

Please use the "Upload New Certificate" button for uploading a general proof of coverage certificate (also called the "Master" Certificate) that can be used for any of your clients. Be certain that you do not include any additional insured on the Master Certificate. After your insurance certificate has completed the verification process, you can then upload any additional insured certificates for your clients that match the "Master" certificate exactly. Do NOT use the Upload New Certificate button to add Additional Insured information. It can only be associated with a Verified Insurance Certificate.

| Certificate<br>Name         | VCI<br>Verified |                                                        |
|-----------------------------|-----------------|--------------------------------------------------------|
| E Consurance 2011-2012      | Yes             | View Details   View Cert   Additional Insured   E-mail |
| ABC Meetings & Incentives   | Yes             | View Details   View Cert   E-mail                      |
| ⊒ Jodie's MP                | Yes             | View Details   View Cert   E-mail                      |
| 🖃 🚖 standard                | Yes             | View Details   View Cert   Additional Insured   E-mail |
| E ABC Meetings & Incentives | Yes             | <u>View Details   View Cert   E-mail</u>               |

Upload New Certificat

From **Upload Insurance Certificate**, **Name the certificate** > **Browse** to locate the certificate on your computer and upload the document. You will see this icon: when it has been successfully uploaded > **Accept** the terms & conditions > Click **Save.** You will receive an email message from Eved when your certificate has been scanned and is ready for verification.

| Eved                             | Quick Reference: Insurance                                                                                                    |
|----------------------------------|----------------------------------------------------------------------------------------------------|
| Upload Insurance Certifi         | cate                                                                                                    |
| Please upload the insurance ce   | tificate to be scanned into the website.                                                                                                    |
|                                  | loading your additional insured certificates. Additional insured certificates can only be associated with a Verified<br>se the Additional Insured link on the main Manage Insurance Certificates page after the main certificate has been |
| Any certificate that has not bee | n verified within 60 days of upload will automatically be deleted.                                                                                                    |
| Certificate Information          |                                                                                                    |
| Name this certificate:           |                                                                                                    |
|                                  | Insurance Certificate                                                                                                    |
|                                  | Click Browse to locate the insurance certificate.                                                                                                    |
|                                  | Browse                                                                                                    |
|                                  | I certify that the insurance information provided above<br>is accurate and I agree with the <u>Terms &amp; Conditions</u>                                                                                                    |
| Cancel                           | Save                                                                                                    |

## Add Additional Insurance Certificate for Clients

If your client requires you to add additional insured information, from the Eved home page click **Admin** > **Insurance.** Next to your verified certificate > Click **Additional Insured** to open the Additional Insured setup and management page.

*Tip: You will not be able to upload* **Additional Insured** *documents until you've uploaded, scanned and verified your Master Certificate.* 

|                     |                 | 1                               |                             |
|---------------------|-----------------|---------------------------------|-----------------------------|
| Certificate<br>Name | VCI<br>Verified |                                 |                             |
| 🗀 General Liability | No              | Pending   View Cert   Additiona | I Insured   E-mail   Delete |

Once on the Additional Insured - Step 1 page, click Browse to locate the certificate to be uploaded from

your computer. You will see this icon when it has been successfully uploaded > **Click** the Member Name of the appropriate additional insured entity and it will be highlighted in gray when it's selected > Click **Next.** 

| ate the Additional Insured / In<br>k Browse to locate the insurand                        |                       |
|-------------------------------------------------------------------------------------------|-----------------------|
| lect the Member Which the Cert<br>ck on the member which the certi<br>Member Name (VCI) ^ |                       |
| Sendor Management Vendors (2)                                                             | Entities)             |
| ABC Meetings & Incentives (1309)                                                          | Springfield, IL 63099 |
| Jodie's MP (1424)                                                                         | Skokie, IL 60077      |
| VendorCheckin Members (6 Entit                                                            | ies)                  |
| DisneyLand (1344)                                                                         | Brasov, DE 55555      |
| Grand Hotel (1278)                                                                        | Brasov, RI 67676      |
| Hilton Chicago (1001)                                                                     | Chicago, IL 60605     |
| Hotel California (1285)                                                                   | Los Angeles, CA 90210 |
|                                                                                           | Richmond, CT 23456    |
| Kingston Hotel (1331)                                                                     |                       |

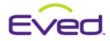

# Quick Reference: Insurance

Now on the **Additional Insured – Step 2** page, **Check** the box next to the Entity name of the appropriate additional insured entity and click **Save.** 

|                  | File Name: 132            | d - Step 2<br>Meetings & Incentive<br>9351229_eved_email_b<br>additional insured th | anner.gif             | te applies | to. The informa | tion for each selec   | ted entity must  |
|------------------|---------------------------|-------------------------------------------------------------------------------------|-----------------------|------------|-----------------|-----------------------|------------------|
|                  | match the certificat      |                                                                                     | City,<br>State/Region | ZIP        | Country         | Special<br>Provisions |                  |
|                  | ABC Corporation           | 123 Main Street                                                                     | Chicago<br>Illinois   | 60600      | United States   |                       | □ ◀              |
|                  |                           |                                                                                     |                       |            |                 | 1 Additional Insure   | d and 0 Selected |
|                  | Previous Cancel           |                                                                                     |                       |            |                 |                       | Save             |
| Vhen your up     | bload is succes           | sful you will                                                                       | see this scre         | en:        |                 |                       |                  |
| Insuranc         | е                         |                                                                                     |                       |            |                 |                       |                  |
| Setup and m      | anage your insura         | nce.                                                                                |                       |            |                 |                       |                  |
| Additional Ins   | ured - Upload Certif      | icate Confirmation                                                                  | 1                     |            |                 |                       |                  |
| You have success | sfully uploaded a new add | litional insured certificat                                                         | e to your account.    |            |                 |                       |                  |

Click **Return to Manage Insurance Certificates** to go back to the main **Insurance** page. You will receive an email message from Eved when your certificate has been scanned and is ready for verification.

Return to Manage Insurance Certificates